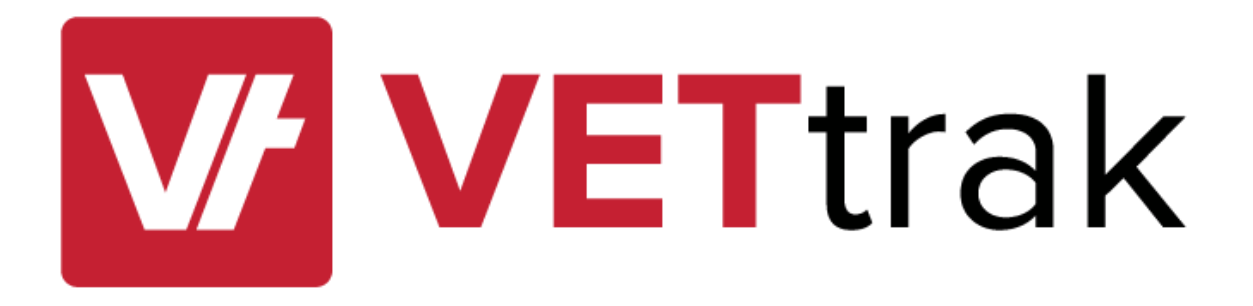

# VETtrak CRICOS Features User Guide

for VETtrak version 4.4.8.2

## Contents

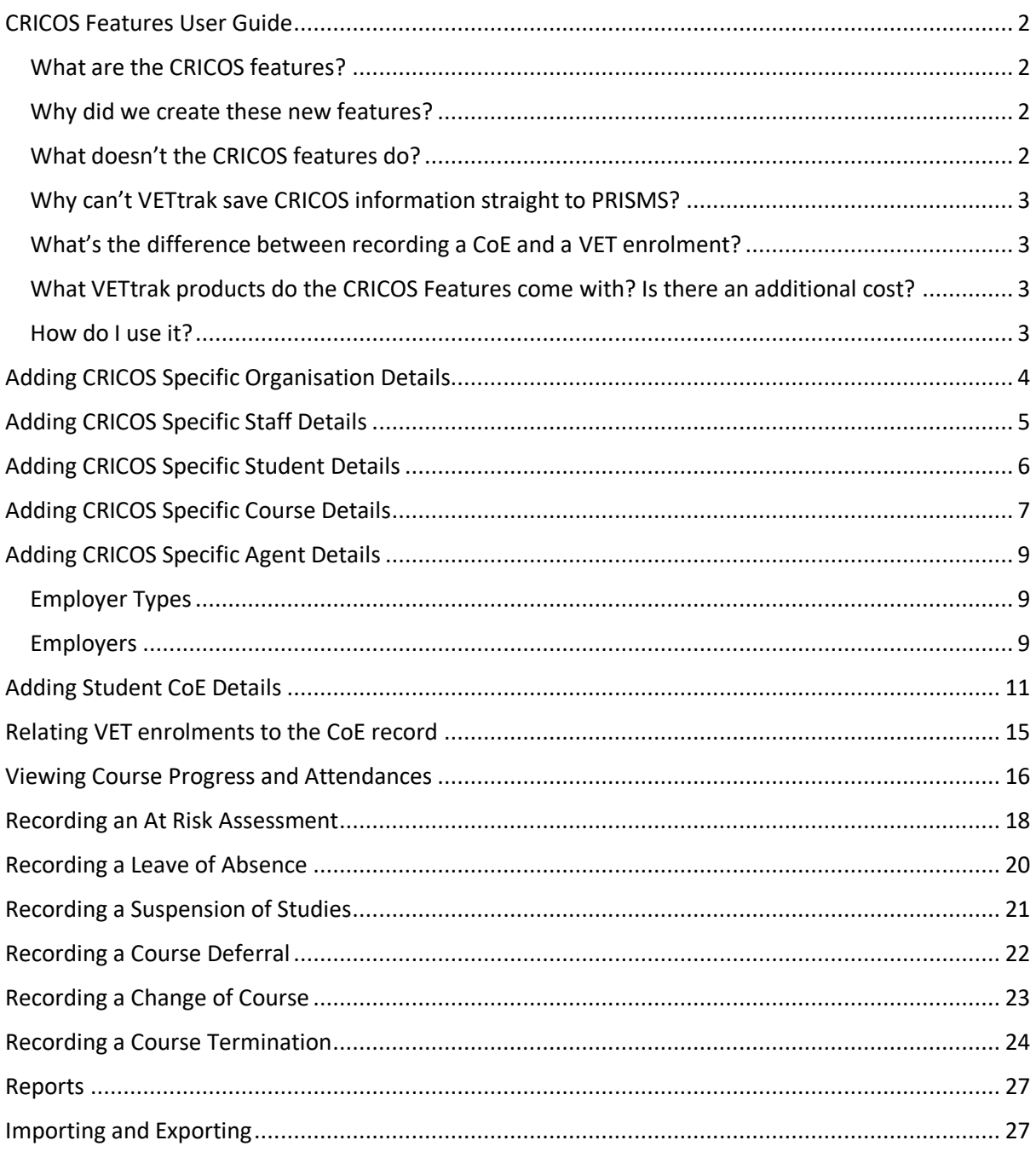

## <span id="page-2-0"></span>CRICOS Features User Guide

#### <span id="page-2-1"></span>What are the CRICOS features?

The CRICOS feature is a set of new menus and wizards in VETtrak to allow for the recording of CRICOS specific information in VETtrak. Specifically, it allows the user to:

- 1. Record CRICOS specific information about the RTO that is CRICOS registered.
- 2. Record CRICOS specific information about the courses registered as CRICOS courses.
- 3. Record CRICOS specific information about Agents.
- 4. Create Confirmation of Enrolment (CoE) records for CRICOS students.
- 5. Create records for Leaves of Absence, Deferrals, Suspensions, Terminations and Change of Courses for a CoE record.
- 6. Flag a student as 'At Risk' through an 'At Risk Assessment'.
- 7. More easily monitor course progress and attendance of students.
- 8. Export files from VETtrak to update change of details information in PRISMS, and import reports from PRISMS into VETtrak to populate CoE records.

#### <span id="page-2-2"></span>Why did we create these new features?

This new features were developed for several reasons:

- 1. To assist a CRICOS registered provider in meeting their compliance requirements.
- 2. To provide improved facilities within VETtrak to record CRICOS specific information.
- 3. To assist in the monitoring of student progress and attendance.

#### <span id="page-2-3"></span>What doesn't the CRICOS features do?

The CRICOS features can't save information directly to PRISMS, or provide a file for importing to PRISMS, being due to the inability for PRISMS to accept data by these methods

The features also do not allow for the importing of information entered into PRISMS to VETtrak, although this ability will be added in a future release of VETtrak.

The CRICOS feature also cannot record details of incremental payments made to agents, aside from how much the full commission for a CoE is. VETtrak has no ability to record this type of information due to limitations with its finance module.

#### <span id="page-3-0"></span>Why can't VETtrak save CRICOS information straight to PRISMS?

PRISMS (Provider Registration and International Student Management System) is the system used to register CRICOS students and enrolments. It has no ability to accept information through a web service or file upload (except for change of student details, course costs and payment details). All student and enrolment information must be entered directly into the PRISMS website.

#### <span id="page-3-1"></span>What's the difference between recording a CoE and a VET enrolment?

CRICOS registered RTO's must still report enrolment and unit completion information through NAT files adhering to the AVETMISS standard as per non-CRICOS registered RTO's. There is no change to the process for enrol students into VET courses.

The ability to record details of a CoE are additional to recording the VET enrolment. There is the ability to link VET enrolments to a CoE for the monitoring of course progress and attendance. A CRICOS registered provider is not required to enter CoE details into VETtrak. It is purely for informational and compliance purposes only.

### <span id="page-3-2"></span>What VETtrak products do the CRICOS Features come with? Is there an additional cost?

The CRICOS Feature set is available for customers on the VETtrak Enterprise licence subscription. This feature incurs additional usage costs - speak with your Account Manager for more details. You will need to request activation of this feature by sending an email to [support@vettrak.com.au](mailto:support@vettrak.com.au) and you will be required to update your VETtrak registration key.

#### <span id="page-3-3"></span>How do I use it?

The CRICOS Feature set makes changes to several wizards and Managers within VETtrak. Changes can be broken down into the following areas:

- 1. Organisations in the *Configuration Manager*
- 2. Qualifications/Courses in the *Qualifications Manager*
- 3. Staff details in the *Client Wizard*
- 4. Student details in the *Personal Wizard*
- 5. Employer Types in the *Configuration Manager*
- 6. Employers in the *Employer Manager*
- 7. CoE's for Students in the *Client Manager*

# <span id="page-4-0"></span>Adding CRICOS Specific Organisation Details

You can add CRICOS specific details about your organisation by going to:

*Manage > Configuration > Organisation* and right-clicking the organisation you want to edit (you may have more than one if you have multiple RTO's.

There are now options on the second page of the wizard to record the following details:

- CRICOS Provider Code
- CRICOS Total Approved Capacity
- Institution Type
- DoE/DIBP Approved Course Progress Policy and Procedures Implemented
- International Student Contact

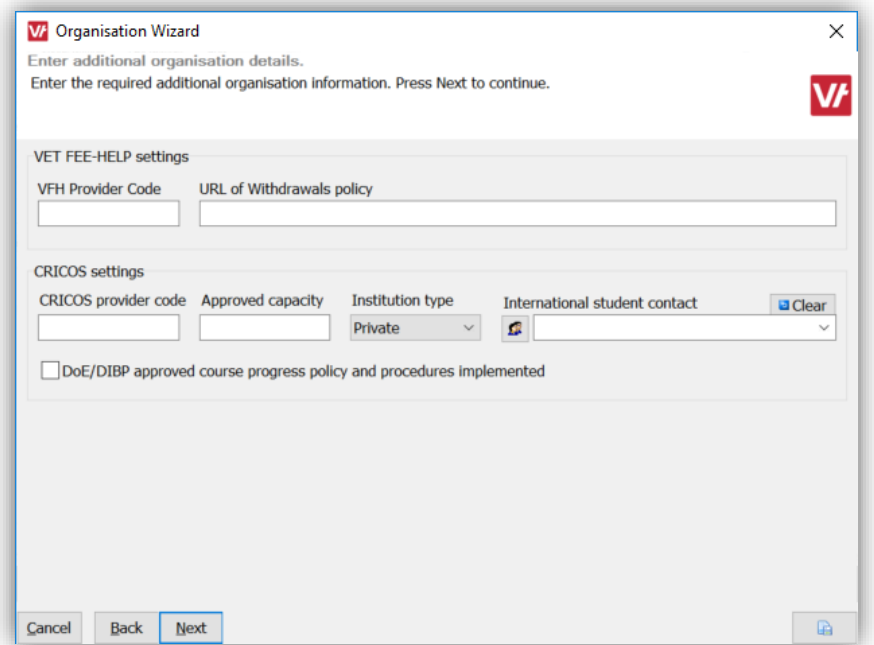

All this information is optional.

# <span id="page-5-0"></span>Adding CRICOS Specific Staff Details

You can add more details about your Staff members. This is available to all VETtrak users, whether they are a CRICOS provider or not, but was indicated as specifically useful for CRICOS providers.

*Manage > Staff* and search and select the staff member. Right click *Personal* and choose *Edit Staff member…*

This can also be achieved by going to:

*Manage > Clients* and search and select the staff member. Right click *Personal* and choose *Edit client…*

If *Client is a staff* member has been checked on the first page, then on the third page of the wizard the notes section has been moved to the fourth page, and extra fields added to the third page to record:

- Department/School/Faculty
- Employment (Full Time/Part Time/Casual/Sessional)

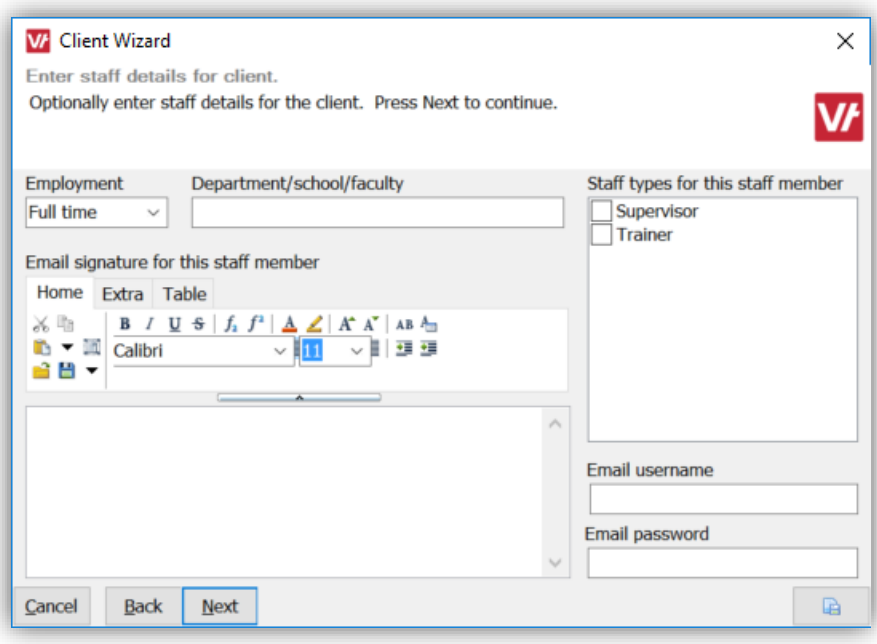

# <span id="page-6-0"></span>Adding CRICOS Specific Student Details

In the *Client Personal* wizard, the Citizenship/Passport/Visa information panel from the images page has been moved onto its own new page (before the image page).

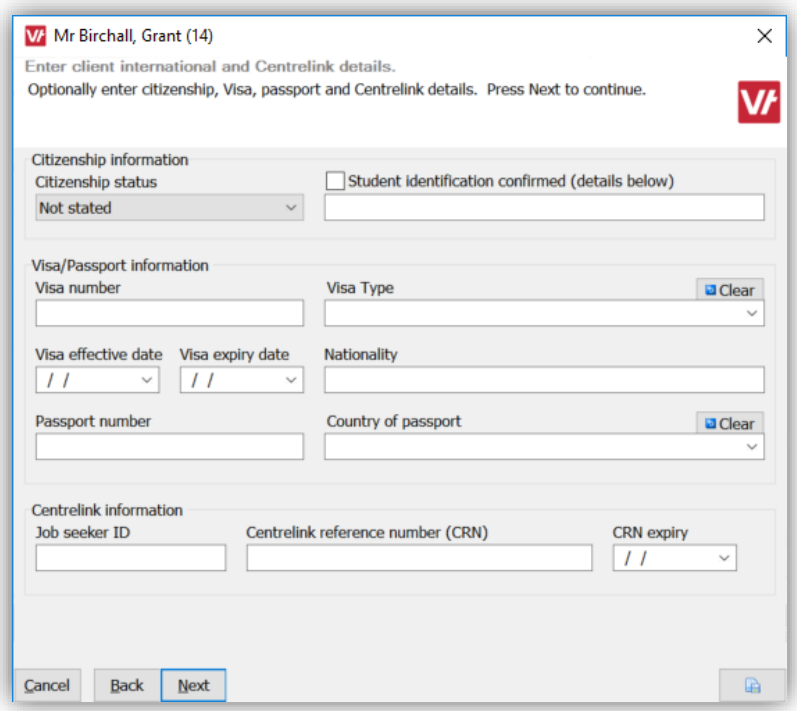

New fields to record the *Nationality, Visa effective date* and *Country of passport* have been added. This page also has the *Job Seeker ID*, *Centrelink Reference Number* and *CRN Expiry Date* fields added to it.

# <span id="page-7-0"></span>Adding CRICOS Specific Course Details

A new right-click menu item against a Qualification or Course has been added of *Add CRICOS course details…*

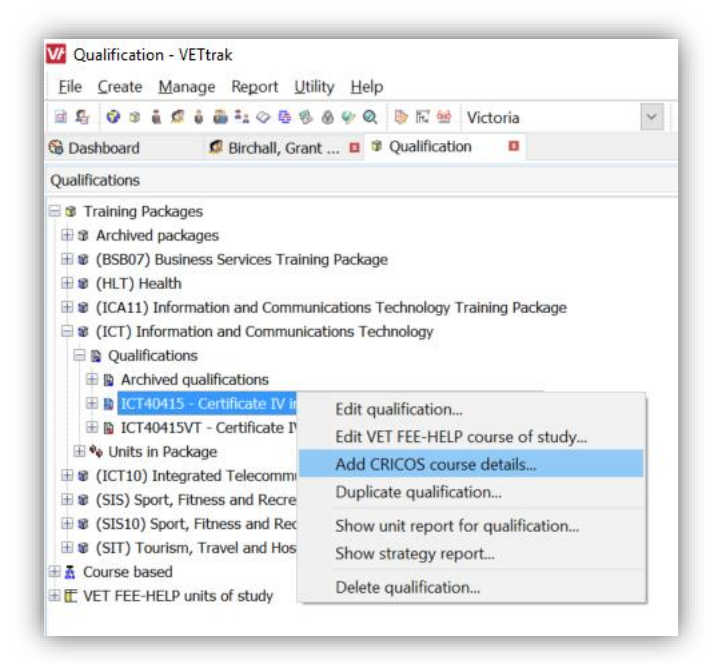

The user is then presented with a wizard to add CRICOS specific course details including the ability to select locations where this course is being delivered.

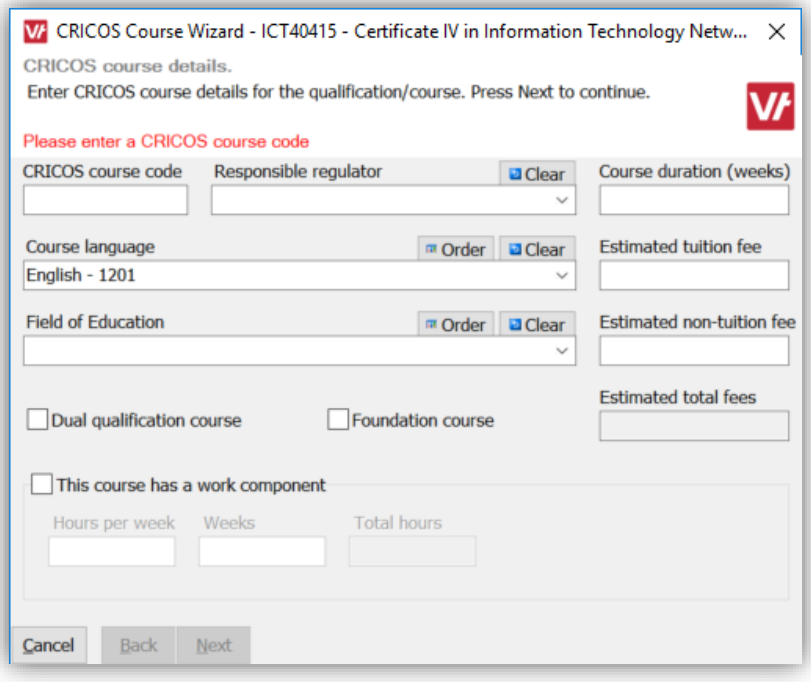

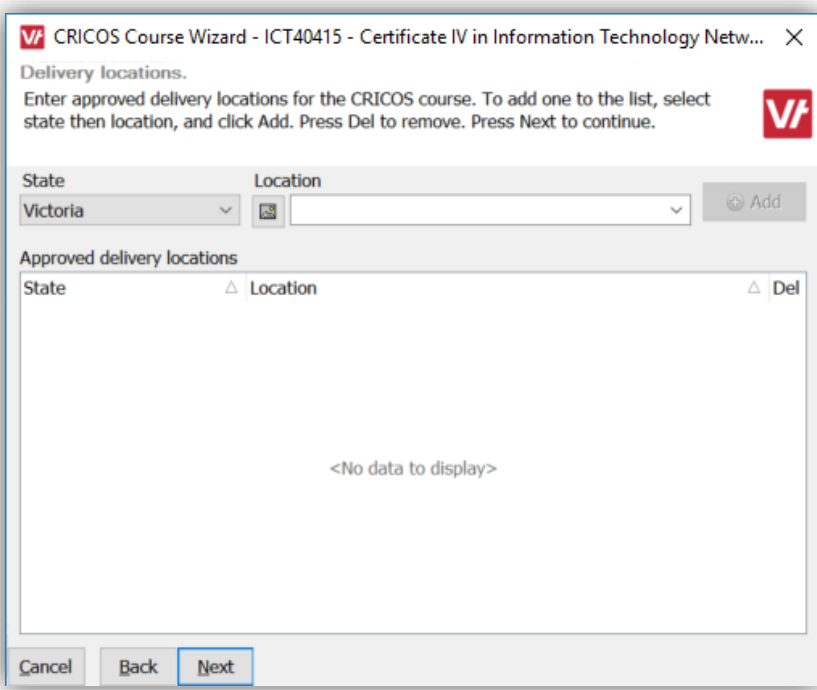

## <span id="page-9-0"></span>Adding CRICOS Specific Agent Details

There are two items to consider here; *Employer Types* and *Employers*.

#### <span id="page-9-1"></span>Employer Types

In the *Configuration Manager,* under *Employer Types* a new employer type of *CRICOS Agent* has been added. Editing this employer type shows the following wizard:

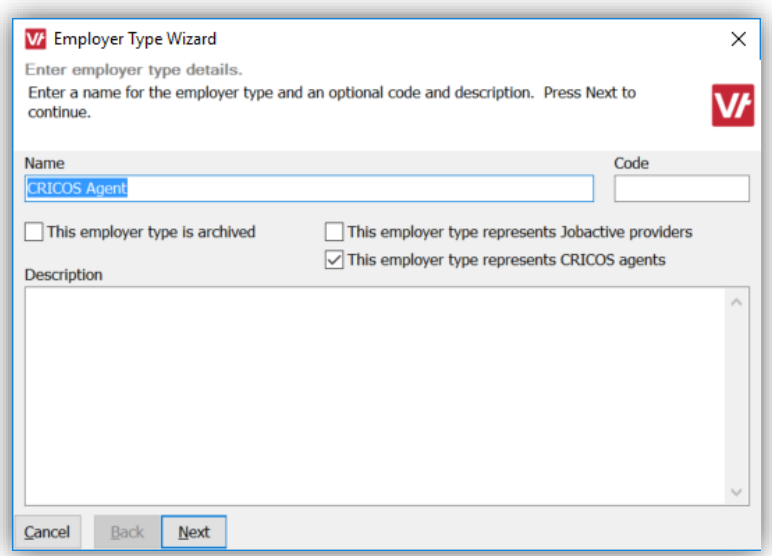

Note that this employer type has the checkbox *This employer type represents CRICOS agents* checked. Any employer type can represent CRICOS agents, as you may want to have different grouping for the agents you use, such as on-shore and off-shore agents.

#### <span id="page-9-2"></span>Employers

To create a CRICOS agent you add an employer of an employer type that represents a CRICOS agent, as per below:

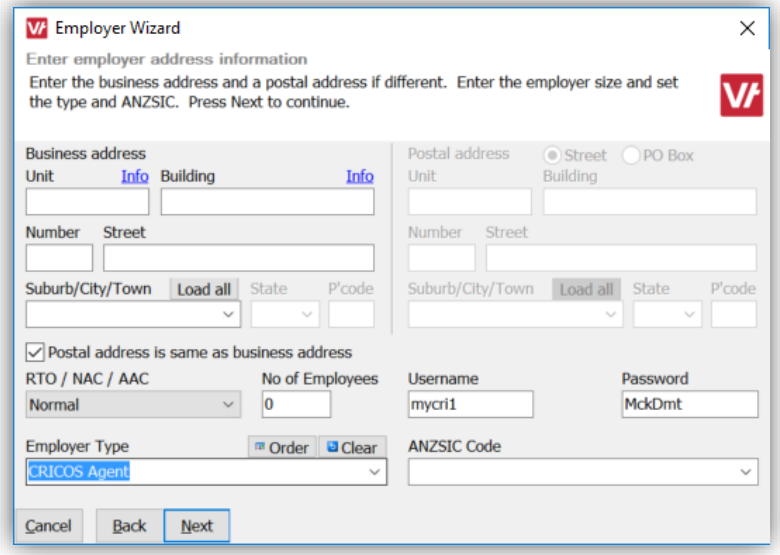

As long as the Employer Type is one that represents CRICOS agents, then they will be available throughout the other CRICOS wizards to select as an agent.

When you have created your agent, a new menu item of *Add CRICOS agent details…* will be available when you right click on the *Details* node in the Employer Manager as per below (note that this option will only appear if the employer has an employer type that has *This employer type represents CRICOS agents* ticked):

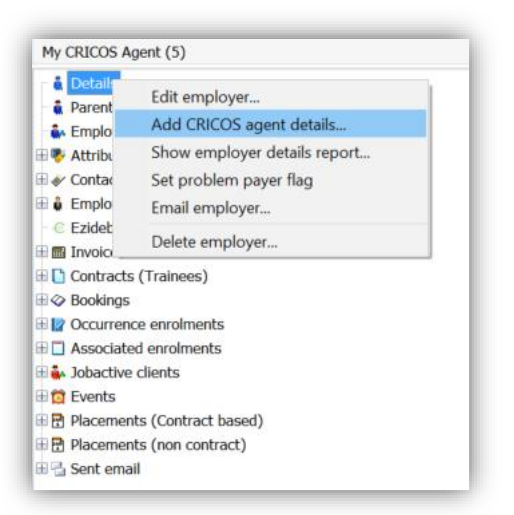

This will open a wizard for you to enter in other CRICOS specific details.

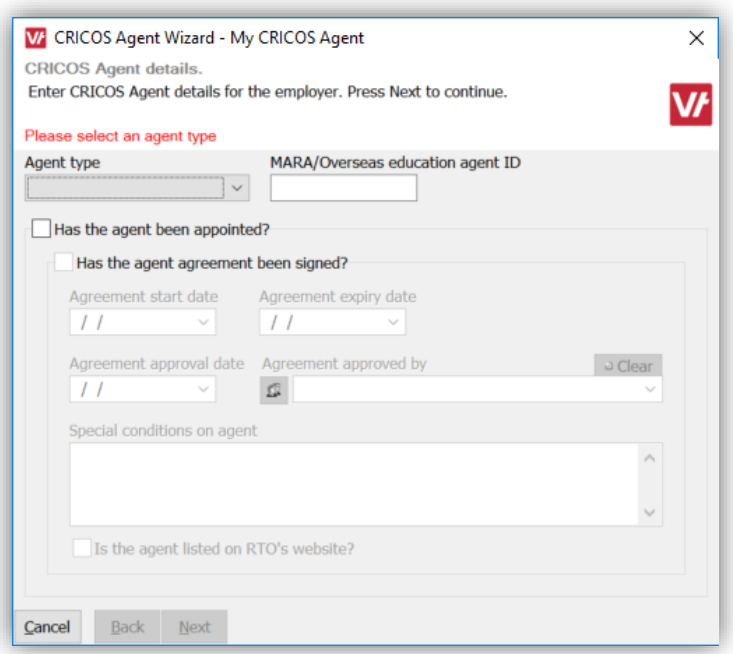

Here you can enter their agent type (on-shore or off-shore), their MARA ID, and details about the agreement.

You can also add contacts to the agent just like you would for a normal employer.

## <span id="page-11-0"></span>Adding Student CoE Details

The CoE wizard is designed so you can enter information as it becomes available. You may not have all the required details to start with. You can enter proposed CoE details and save them for editing later on.

The *Add CoE…* menu is located on the *CRICOS* node in the *Client Manager*.

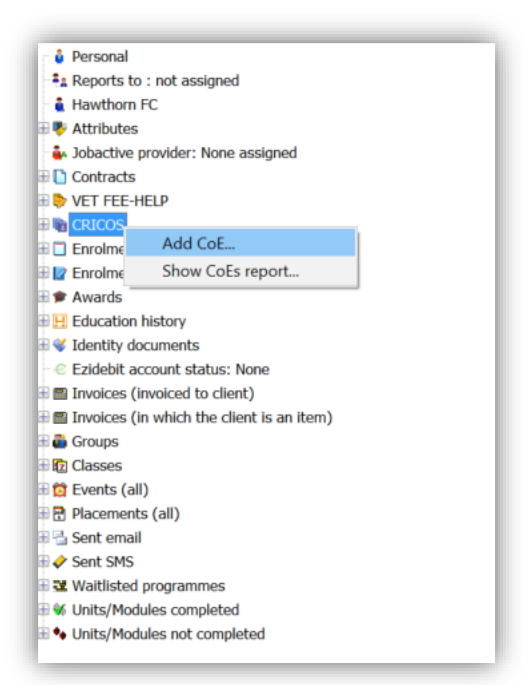

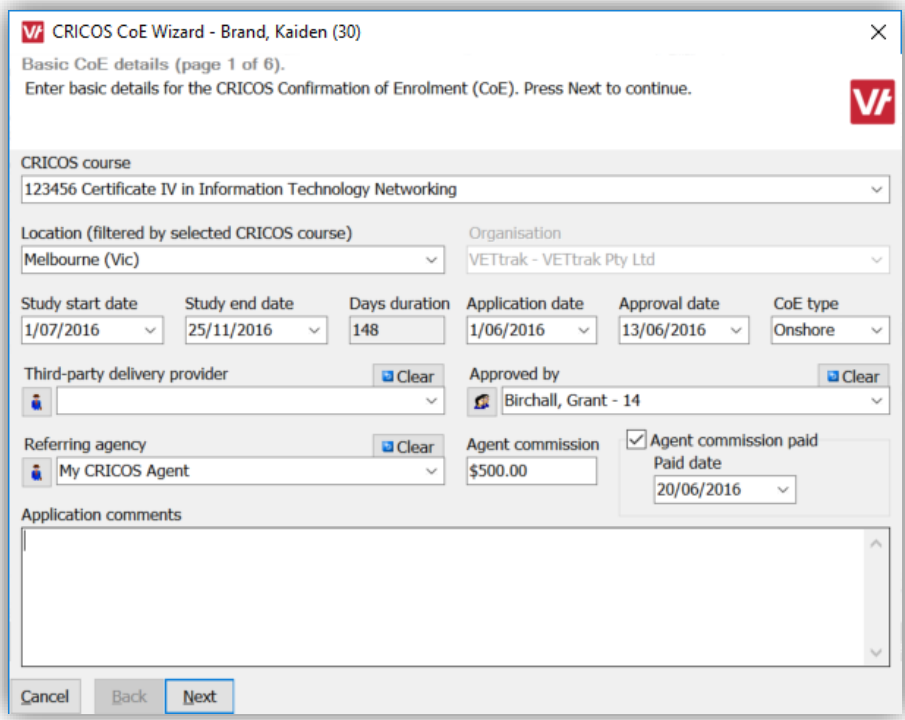

Here you can enter the details about the CoE record. Note that if the CoE is proposed you can enter the proposed dates for the *Study start date* and *Study finish date,* then update them with the actual dates at a later time. Clicking *Next* takes you to the second page of the wizard.

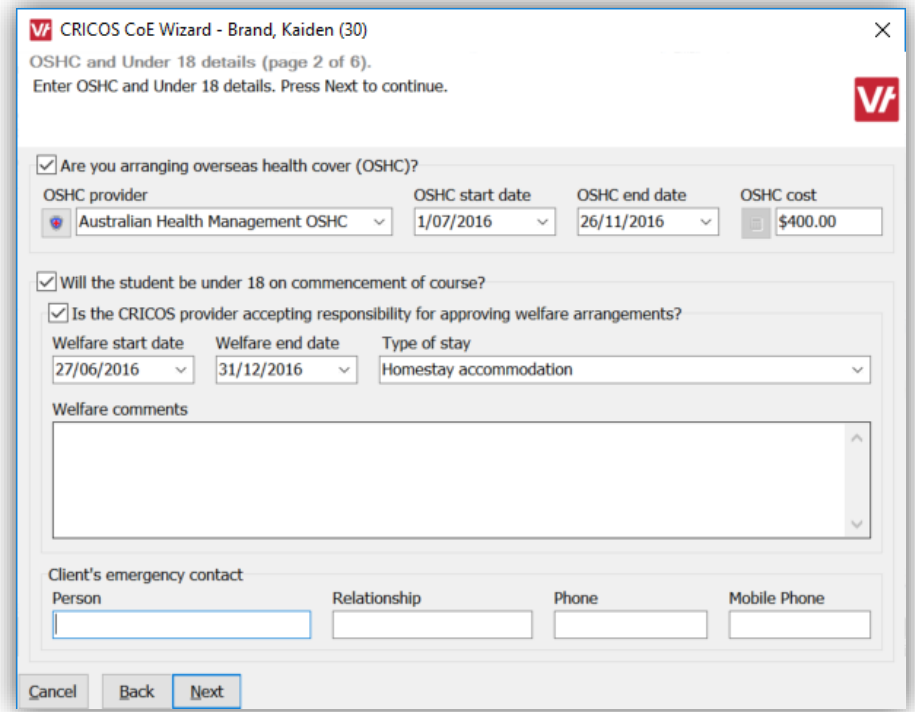

The second page of the wizard allows you to record OSHC and under 18 welfare items. Note that you can edit the OSHC providers in the *Configuration Manager* as well as set default amounts for calculating OSHC costs. Note that the Emergency Contact section is the same information as in the *Personal wizard* for the student. Clicking *Next* takes you to the third page of the wizard.

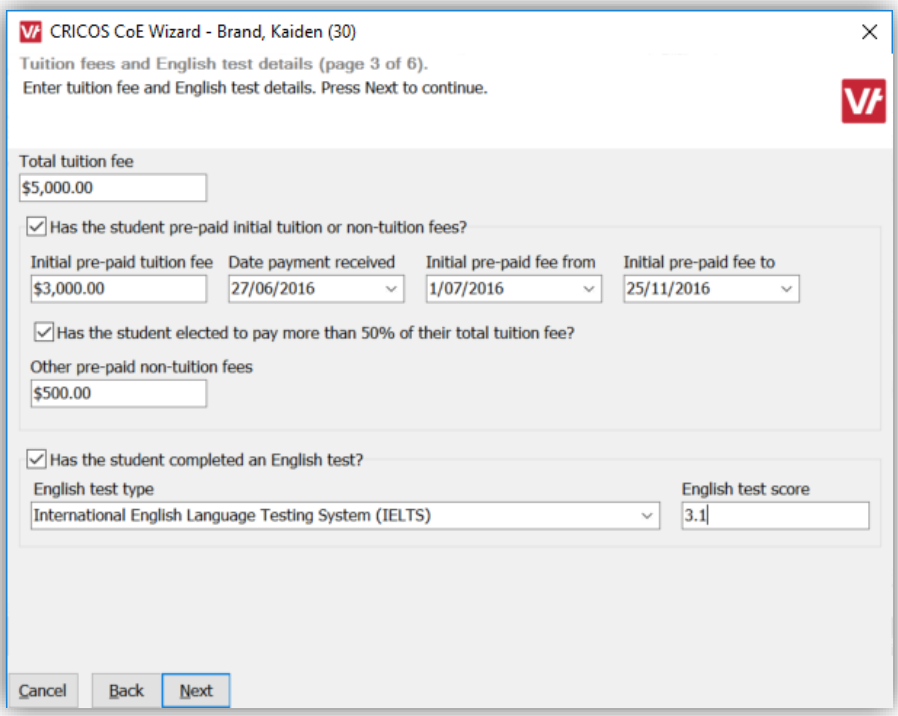

Here you can record tuition fees as well as English test details. Clicking *Next* takes you to the fourth page of the wizard.

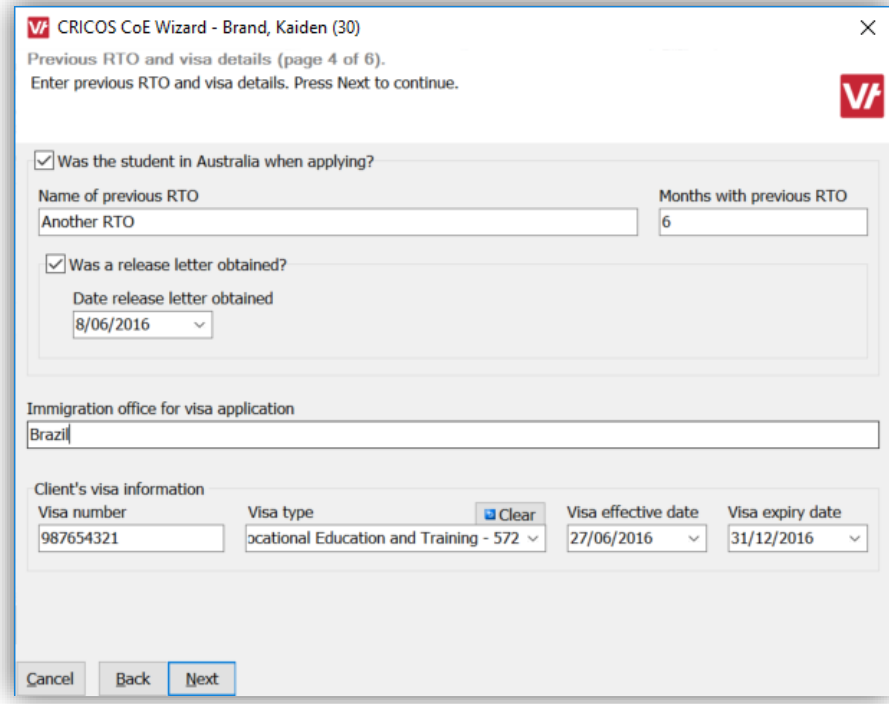

Here you can add details of the student's previous RTO if they were in Australia when applying, as well as their Visa information. This is the same information as in the *Personal wizard* for the student. Clicking *Next* takes you to the fifth page of the wizard.

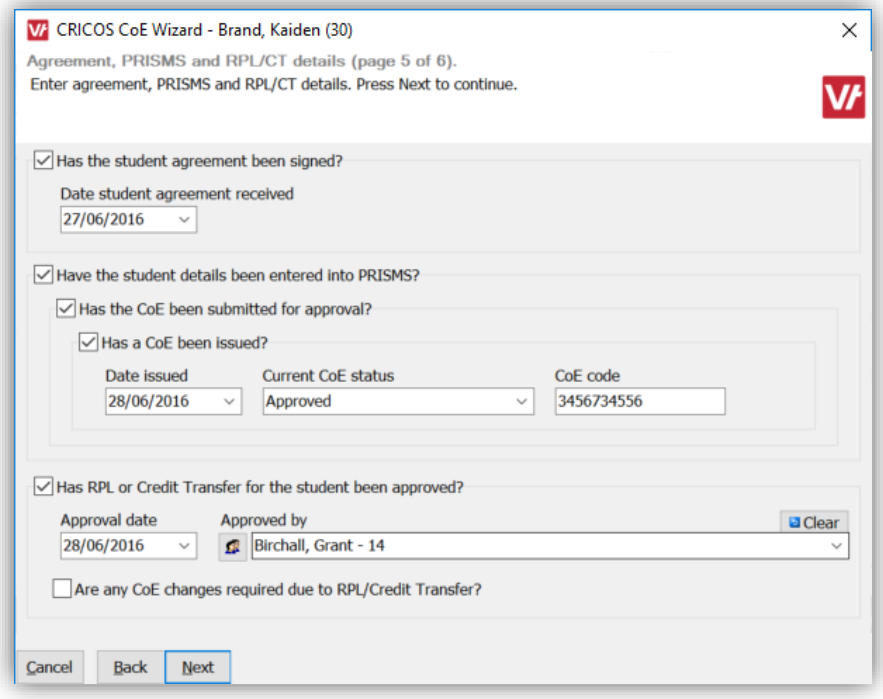

This page allows you to record agreement details, as well as details of their PRISM record. Clicking *Next* takes you to the sixth page of the wizard.

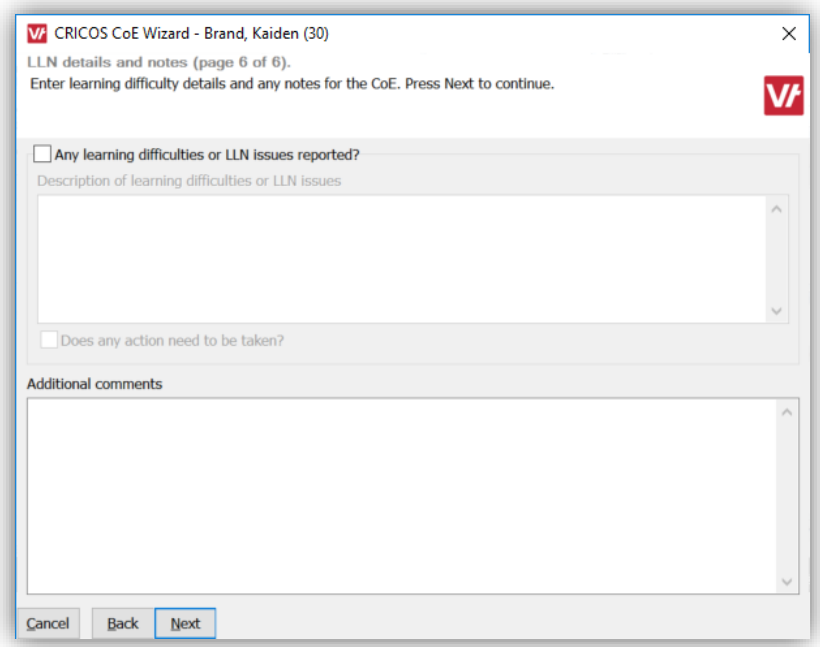

Here you can record any learning or LLN difficulties and any other comments. Clicking *Next* takes you to the seventh page of the wizard.

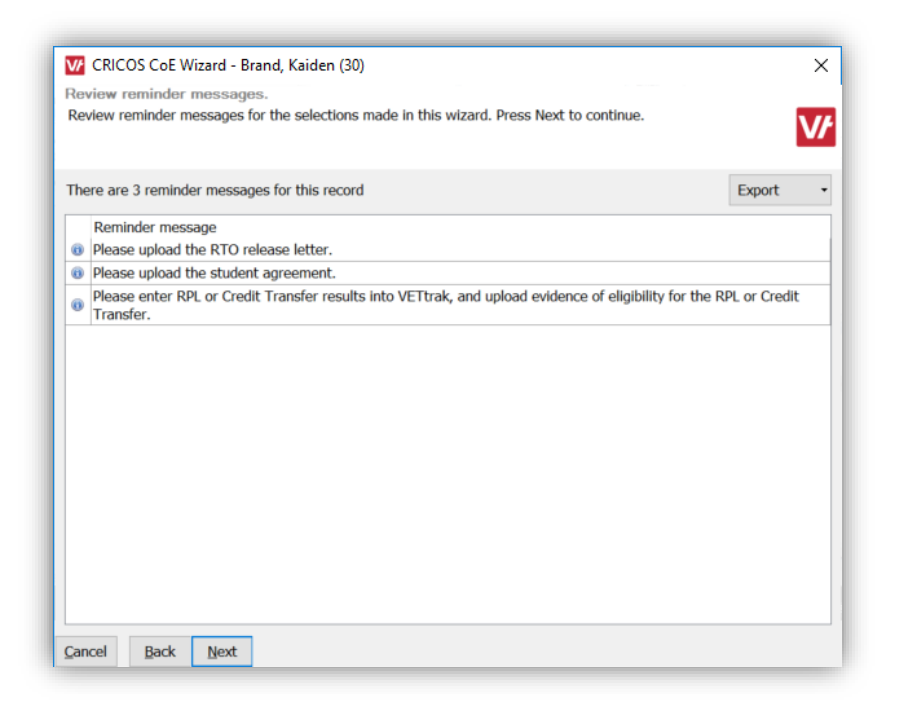

This page will notify you of any tasks the operator should address based on their selections throughout the previous pages of the wizard. This format is used for other wizards. Documents can be added though the use of FileTrak and the Document Database. If you do not have access to these features, you can request them by contacting the VETtrak Support Team. The list of items can be exported to a number of common formats, or printed. Click *Next* and *Finish* to save the CoE record.

## <span id="page-15-0"></span>Relating VET enrolments to the CoE record

You can relate the student's VET enrolments to the CoE record by right-clicking on the CoE record and selecting *Relate enrolments to CoE…*

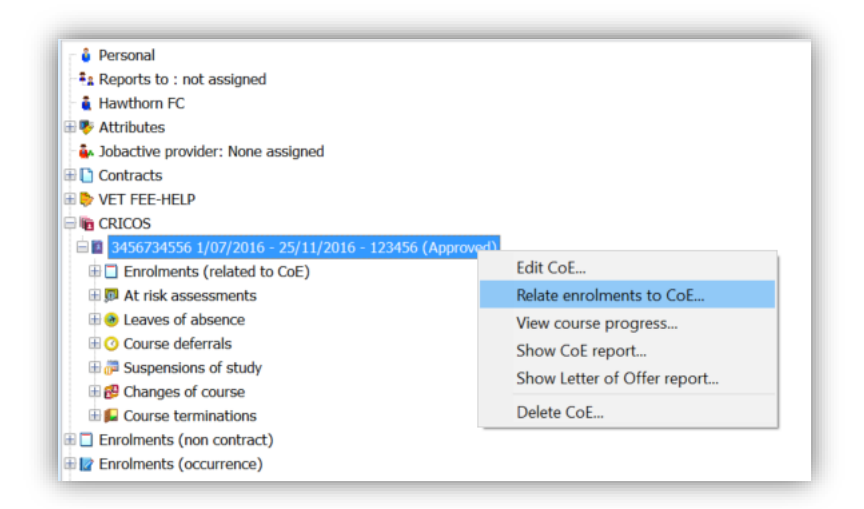

Doing so is only for the purpose of monitoring course progress and attendance, as the units of competence being studied and the class attendance are done through the normal reportable VET enrolments for the student.

Relating enrolments to a CoE will have no effect on the enrolments' reportability, or results. It is optional to relate the enrolments, but very useful for monitoring course progress and attendance.

![](_page_16_Picture_77.jpeg)

Enrolments that overlap the date range of the CoE record previously made will be available for relating. Click *Next* and *Finish* to save.

Note that you can't record results, attendances, or edit the enrolment from under the CRICOS node. You need to perform these functions using the normal methods.

## <span id="page-16-0"></span>Viewing Course Progress and Attendances

Right-clicking the CoE record will present the menu item *View course progress…*

![](_page_16_Picture_6.jpeg)

The following wizard will be displayed:

![](_page_17_Picture_49.jpeg)

This displays both the progress of the student through the course, and their attendance rate for any related enrolments associated with the CoE.

The course progress will show the percentage of units completed and the percentage of the course is delivered. Clicking the *Info about…* text will give the exact numbers.

Because for this student they have achieved above 31% of the units (above a 10% variation of less than the delivery % of the course) then it will show up as green.

Similarly, the attendance rate will show their percentage of classes attended to today. It is showing red because they have dipped under the 80% minimum. You can also specify a date period to display the percentage attendance in a period.

This wizard gives the user an easy way to check how the student is progressing through their course of study.

## <span id="page-18-0"></span>Recording an At Risk Assessment

You can record an *at risk assessment* by right-clicking on the *At risk assessments* node and select *Add at risk assessment…*

![](_page_18_Picture_2.jpeg)

This will present the following wizard:

![](_page_18_Picture_67.jpeg)

This wizard is designed to be a 'work in progress' and can be added to as the assessment progresses. As with other wizards checking the box will enable options within the grouped area. If you have indicated the student is *at risk* then the following page is displayed when you go *Next.*

![](_page_19_Picture_66.jpeg)

You can add further details of the assessment as it progresses. This can be saved and then added to at a later date.

Clicking *Next* and *Finish* will save the *at risk* record.

When you create an *at risk* record, the icon for the CoE and the *CRICOS* node change, and the words *at risk* are displayed. The *at risk* flag can be reset by right-clicking the CoE record, and choosing *Remove At Risk flag.*

![](_page_19_Picture_4.jpeg)

## <span id="page-20-0"></span>Recording a Leave of Absence

You can record a leave of absence from study by right-clicking the *Leaves of Absence* node and selecting *Add leave of absence…*

![](_page_20_Picture_63.jpeg)

Note that the maximum period for a leave of absence is 10 working days (excludes weekends and holidays).

You can record multiple leaves of absence for any CoE.

Note also the question: *Is this absence impacting on this or subsequent enrolments?* This question is asked through most of the wizards from here on. If answered *Yes*, then a flag is set against the CoE and *CRICOS* nodes of '*CoE Update Required'*, to remind you to update the enrolment in VETtrak and the CoE in PRISMS*.* It can be reset in a similar way to resetting the *at risk* flag.

## <span id="page-21-0"></span>Recording a Suspension of Studies

You can record a suspension of studies by right-clicking the *Suspensions of Study* node and selecting *Add suspension of study…*

![](_page_21_Picture_52.jpeg)

The Reason options are different if you choose initiated by student or college.

You can record multiple suspensions for any CoE.

Note also the question: *Is this suspension impacting on this or subsequent enrolments?* This question is asked through most of the wizards from here on. If answered *Yes*, then a flag is set against the CoE and *CRICOS* nodes of '*CoE Update Required'.* It can be reset in a similar way to resetting the *at risk* flag.

# <span id="page-22-0"></span>Recording a Course Deferral

You can record a course deferral by right-clicking the *Course deferrals* node and selecting *Add course deferral…*

![](_page_22_Picture_61.jpeg)

The options are different if you choose initiated by student or college.

You can record multiple deferrals for any CoE.

Note also the question: *Is this deferral impacting on this or subsequent enrolments?* This question is asked through most of the wizards from here on. If answered *Yes*, then a flag is set against the CoE and *CRICOS* nodes of '*CoE Update Required'.* It can be reset in a similar way to resetting the *at risk* flag.

Note also that recording a deferral after the academic term has already started will cause a warning that a suspension of studies should be applied for.

# <span id="page-23-0"></span>Recording a Change of Course

You can record a course deferral by right-clicking the *Changes of course* node and selecting *Add change of course…*

![](_page_23_Picture_47.jpeg)

Note also the question: *Is an adjustment in the student's course duration required?* If answered *Yes*, then a flag is set against the CoE and *CRICOS* nodes of '*CoE Update Required'.* It can be reset in a similar way to resetting the *at risk* flag.

You can record multiple changes of course for any CoE.

## <span id="page-24-0"></span>Recording a Course Termination

You can record a course termination by right-clicking the *Course termination* node and selecting *Add course termination…*

![](_page_24_Picture_45.jpeg)

If you check *Is the termination due to the early completion of the course?* You do not need to make any further selections and you are taken directly to the fourth page of the wizard.

![](_page_24_Picture_46.jpeg)

Here you can enter the date of effect and the status. Note the warnings:

The CoE will have its status set to **Finished**

- All active enrolments related to the CoE will have its status set to the selected **completed** status.
- The client will be removed from classes (that are on or after the entered date of effect) for all occurrence enrolments related to the CoE.

On the first page of the wizard, if the '*early termination'* box is left unchecked, and you choose *Student* as the initiated by, along with a reason as below:

![](_page_25_Picture_52.jpeg)

Clicking *Next* takes you to the second page of the wizard:

![](_page_25_Picture_53.jpeg)

If the termination is approved, you are taken to the fourth page, otherwise you are taken to the *Finish* page. Below is the fourth page and the options:

![](_page_26_Picture_80.jpeg)

Note that the enrolment status available is of the Cancelled type. Cancellation reasons can be edited in the *Configuration Manager.* Note also the change in warnings:

- The CoE will have its status set to **Cancelled**
- All active enrolments related to the CoE will have its status set to the selected **cancelled** status.
- The client will be removed from classes (that are on or after the entered date of effect) for all occurrence enrolments related to the CoE.

On the first page of the wizard, if the '*early termination'* box is left unchecked, and you choose *College* as the initiated by, along with a reason as below:

- 1. Disciplinary reasons
- 2. Non-payment of fees
- 3. Unsatisfactory attendance
- 4. Unsatisfactory course progress

You will be presented with the third page of the wizard:

![](_page_27_Picture_106.jpeg)

Only if you check the box next to *Is the student's enrolment to be terminated after reviewing the response* or *Have 20 working days elapsed since the letter was sent, and the student's enrolment is to be terminated?* then you are taken to the fourth page as earlier described to complete the cancellation, otherwise you are sent to the *Finish* page.

Although the *course termination* wizard is quite complex, but the logic will assist you in reaching the right end.

## <span id="page-27-0"></span>Reports

There are a number of reports available in the CRICOS feature. The most important one is the *Letter of Offer report*

This is a Custom Report that can be created for you by the VETtrak report writing team, based on your design and specifications. Having a Letter of Offer report available within VETtrak will give you an easy way of providing this important document to your students.

## <span id="page-27-1"></span>Importing and Exporting

The CRICOS feature has the ability to import and export files between VETtrak and PRISMS.

VETtrak can:

- 1. Import/update VETtrak using the *Student CoE Export Report* generated from PRISMS.
- 2. Import/update VETtrak using the *Student Contact Details Export Report* generated from PRISMS
- 3. Import/update VETtrak using the *Welfare Arrangement Details Export Report* generated from PRISMS
- 4. Export a file from VETtrak for the *Student Contact Upload* bulk process in PRISMS.
- 5. Export a file from VETtrak for the *Payment Details Upload* bulk process in PRISMS
- 6. Export a file from VETtrak for the *Course Costs Upload* bulk process in PRISMS

These utilities are available under the *Utility > CRICOS* 

![](_page_28_Picture_51.jpeg)